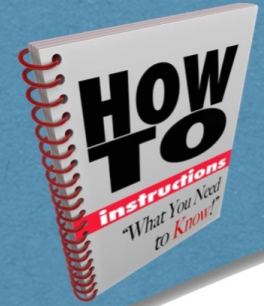

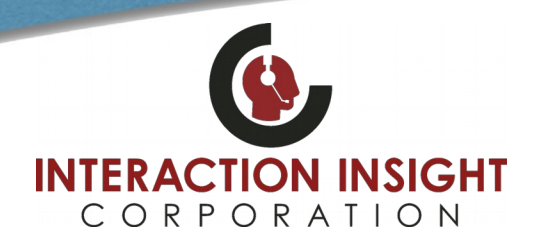

# **Export Multiple Records as One WAV File**

## **Event Reconstruct**

To export multi-part call scenarios that may include multiple records from a phone, radio or both you need to utilize the optional Event Reconstruct feature. This feature must have been purchased and licensed on your recorder and the user given the Event Reconstruct permission in their Quantify User profile in order to use it.

## **Search & Replay**

In Quantify Search & Replay, locate all the recordings that you want to export into a single WAV file and highlight them all.

In the Results panel, use the **Call Dock** to create a Workspace – click the **Call Dock** expand button (6) and then click **Add to New Workspace** or drag and drop them to a new or existing Workspace.

### **RED BOX** R Options  $\blacktriangledown$  | Logou  $\sim$ Search 日  $\overline{\overline{\mathsf{m}}}$  Search Range:  $\overline{\mathsf{L}}$ 29/01/2020 00:00 to 29/01/2020 23:59 **Untitled Search**  $\overline{\mathbf{v}}$ + Add Criteria Results  $\overline{\mathbf{v}}$ L  $\begin{picture}(160,10) \put(0,0){\line(1,0){10}} \put(10,0){\line(1,0){10}} \put(10,0){\line(1,0){10}} \put(10,0){\line(1,0){10}} \put(10,0){\line(1,0){10}} \put(10,0){\line(1,0){10}} \put(10,0){\line(1,0){10}} \put(10,0){\line(1,0){10}} \put(10,0){\line(1,0){10}} \put(10,0){\line(1,0){10}} \put(10,0){\line(1,0){10}} \put(10,0){\line($ 文官 I. Example  $\boxed{1}$  $\mathbf{E}$   $\mathbf{E}$  $\frac{-1}{2}$ Calls 1 to 100  $\vert$   $\vert$   $\vert$   $\vert$   $\vert$   $\vert$   $\vert$ .<br>nd Time: Call Duration Extension: Other Party Call Direction: Group: Channel Name: Logical Channel: Ring Time Add to New Workspa 2020 13:16:07 225.8.11.81 (11. County Hotline 00:00:11 Incoming  $\bullet$ ↗ n 2020 13:15:49  $00:00:11$ 225.8.11.81 (11) **County Hotline** Incoming  $\ddot{\mathbf{0}}$ 2020 13:15:40 00:00:15 225.8.11.81 (11) Incoming PD<sub>1</sub> E Example 2020 13:15:08 00:00:23 225.8.11.81 (11. Incoming **County Hotline**  $\alpha$ 2020 13:14:14  $00:00:13$ 225.8.11.81 (11) Incoming **County Hotline** 2020 13:13:49 00:00:11 225.8.11.81 (11. Incoming County Hotline 2020 13:13:31 00:00:13 225.8.11.81 (11. Incoming County Hotline  $\Omega$ 12020 13:12:53  $00:00:12$ 225.8.11.81 (11) Incoming County Hotline n 2020 13:13:00 225.8.11.81 (11. 00:00:19 Incoming PD<sub>1</sub> n 2020 13:12:39 00:00:12 225.8.11.81 (11) Incoming PD<sub>1</sub> **County Hotline** n 2020 13:11:53  $00:00:17$ 225.8.11.81 (11. Incoming  $\circ$  $\mathbf 0$ n 2020 13:11:32  $00:00:11$ 225.8.11.81 (11. Incoming **County Hotline**  $\overline{0}$ n 2020 13:10:53  $00:00:16$ 225.8.11.81 (11. Incoming County Hotline  $\mathbf 0$  $\circ$

To add recordings to a Workspace, just drag and drop them from the **Results** panel to the Workspace in the **Call Dock**.

Perform as many searches as you need and add the recordings you're interested in. You can add recordings to a Workspace at any time – just drag and drop or highlight them and click the **+Add to Workspace** button in the Call Dock.

### **Use a Workspace**

To open a Workspace, just double-click the Workspace in the **Call Dock**, or select **Event Reconstruct** from the Quantify main menu and select the Workspace.

Your Workspace will open in Event Reconstruct where you can visualize, replay and export the whole incident.

You can switch between **Sequential** and **Concurrent** playback modes to change how you listen to the incident, and you can switch between **Timeline** and **Grid** views to help visualize the incident.

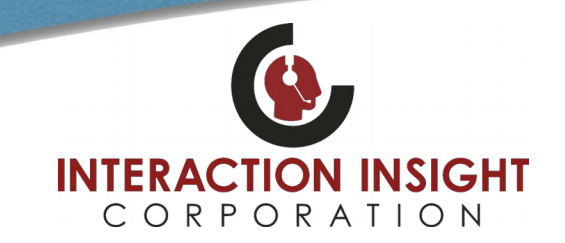

# **Export Multiple Records as One WAV File**

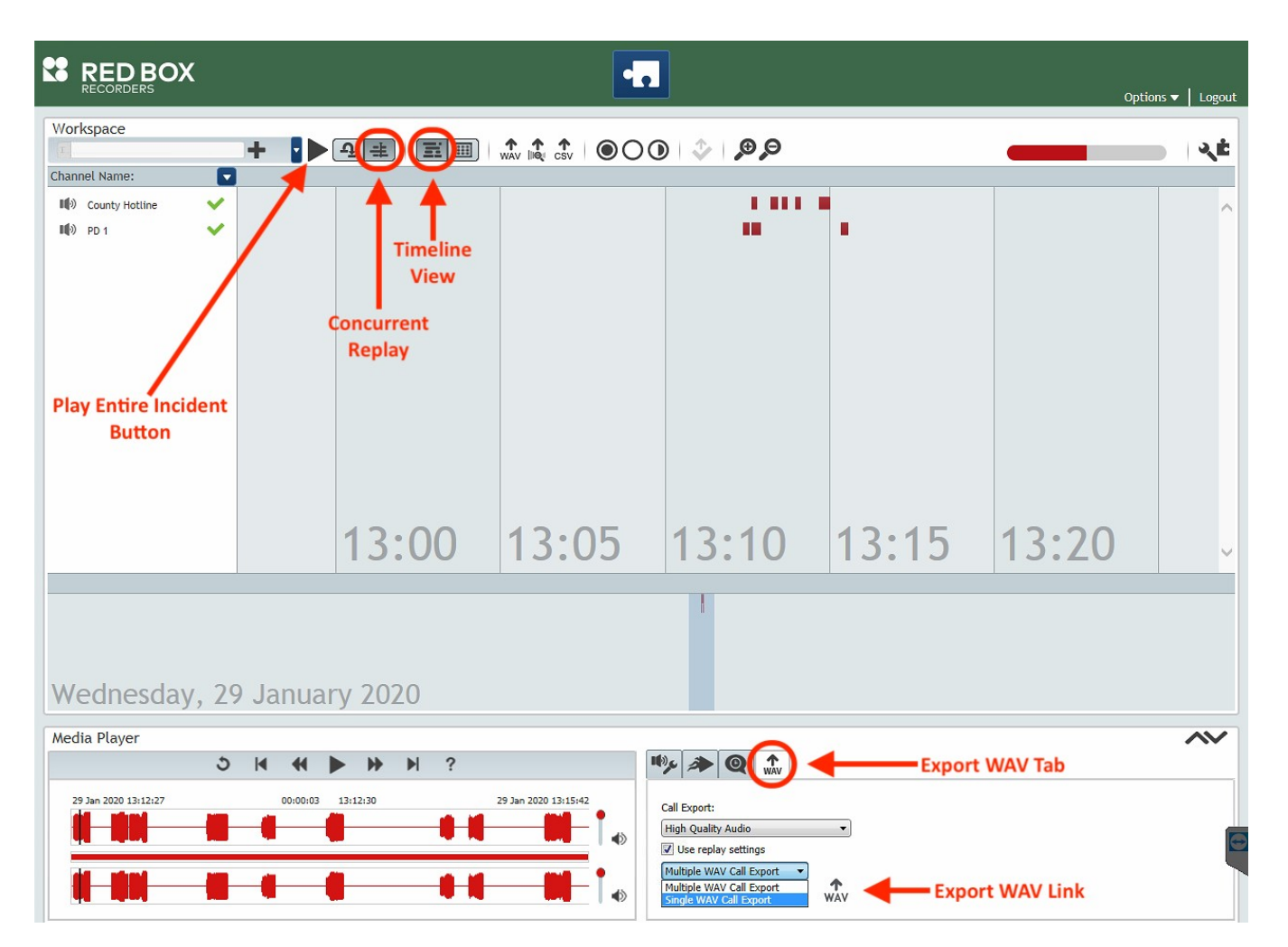

At the top, select **Timeline View** and **Concurrent Replay** and press the **Play** button to load the entire incident into the media player.

When the media player opens below you will be able to select the **Export WAV** tab and from the dropdown box select **Single WAV Call Export**.

Click the **Export WAV** link to the right and choose where to save your file.

For additional inquiries you can contact us at: [support@interactionic.com](mailto:support@interactionic.com) (800) 285-2950